## **How to use Maturalist NZ** Mataki Taiao

iNaturalist is an app to help you identify and record observations and species. There are a number of scientists around New Zealand that are willing to help you identify the things you find in nature.

Project Janszoon Education has been using iNaturalist for the past 4 years to help us identify tricky species. It saves having to carry textbooks in the field or bring back specimens, which fits with our leave no trace philosophy.

It is also useful to keep a record of the species you are finding (and their locations) and you are contributing to the collection of biological data across the world. We think that is pretty cool.

- 1. Join iNaturalist
	- v. Download the iNaturalist app from the play store onto your phone or preferred gadget.
		- o https://inaturalist.nz/
		- o https://play.google.com/store/apps/details?id=org.inaturalist.android
		- o https://apps.apple.com/us/app/inaturalist/id421397028
	- Create an account with a username (this is what people refer to you as) and password.
- 2. Take time to get to know iNaturalist
	- Check out the iNaturalist video tutorials www.inaturalist.org/pages/video+tutorials
	- There are some cool electronic ID guides www.inaturalist.org/pages/video+tutorials
	- If you are interested in a species you can search or look through a Taxa or by location (warning you can lose hours here, too many cool photos and information)
	- You can also join a project or projects like NZ Butterflies, weeds of Tasman region, Birds of NZ etc.
- 3. Making an observation (Thanks to Kids Greening Taupo for this summary)
	- Go to 'My Observations' by clicking on the main menu button, then clicking on your username.
	- To make an observation click on the + symbol in the green circle on the bottom right corner of the 'My Observations' page. This may be displayed as a camera icon on different devices.
	- Go outside and find something natural to take a photo of or upload a photo that you may already have on your phone. You can upload multiple photos of the same thing, so try taking photos at different angles. Think about the details of what you are taking a photo of e.g. the veins of a tree's leaves, the way the leaves connect to the stem, the fruit or flowers, the pattern of the bark... Try your best to capture those details as well as a full image to help with the next step.
	- Once you have uploaded the photos, click on the question mark below the photos where it says 'Unknown view suggestions'
	- Have a look through the list of suggestions. Click 'Compare' to see your photos next to the suggestions.
	- Make your best guess identification with the information available on iNaturalist or leave blank if you have no clue (the community can help you out here by suggesting identifications). You can also find more information on the suggestions by searching them on Google  $-$  for this it is best to use the Latin name (eg: *Coprosma robusta*) and to add New Zealand into the search. Eg: *Coprosma robusta* New Zealand.
	- $\bullet$  Check the  $\checkmark$  to load the species as your best guess.
	- $\blacktriangleright$  Add any notes
	- Make sure the GPS, time and date settings are working automatically. Do this manually if they are not.
	- v. Upload your observation by clicking the  $\checkmark$  at the top right of your screen

Best of luck and try to not get addicted $\odot$ 

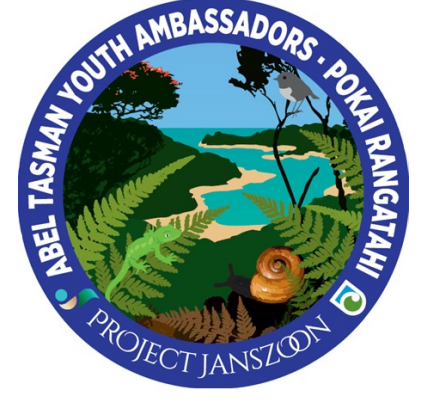